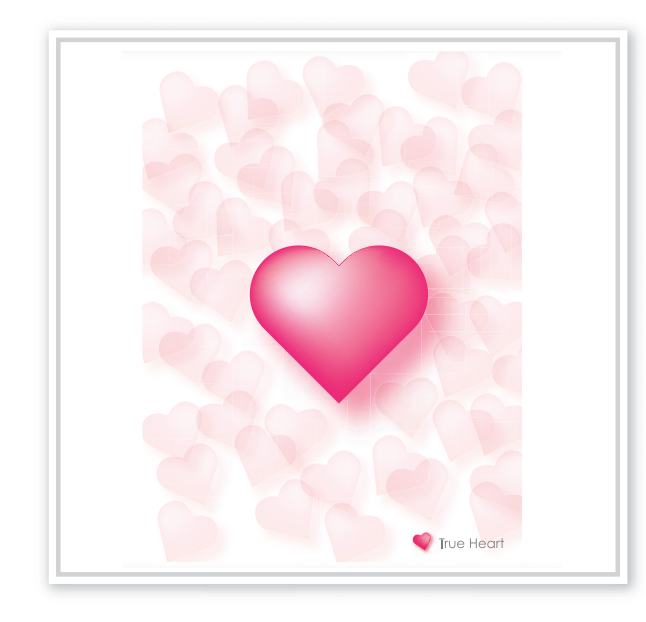

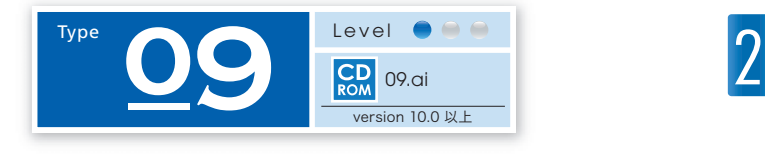

**ハートを使った 透明感のあるデザイン**

ダイアログを使って作成したハートオブジェク トを、グラデーションメッシュで立体的に表現 します。

1 ハートオブジェクトの 作成

## 角丸長方形ツールで作った図形の底辺を、アンカーポイントの削除ツールと、アンカ ーポイントの切り替えツールで変形し、オブジェクト→変形▶個別に変形で移動/コ ピー後、すべてを選択して、パスファインダの合流でハートを作成します。

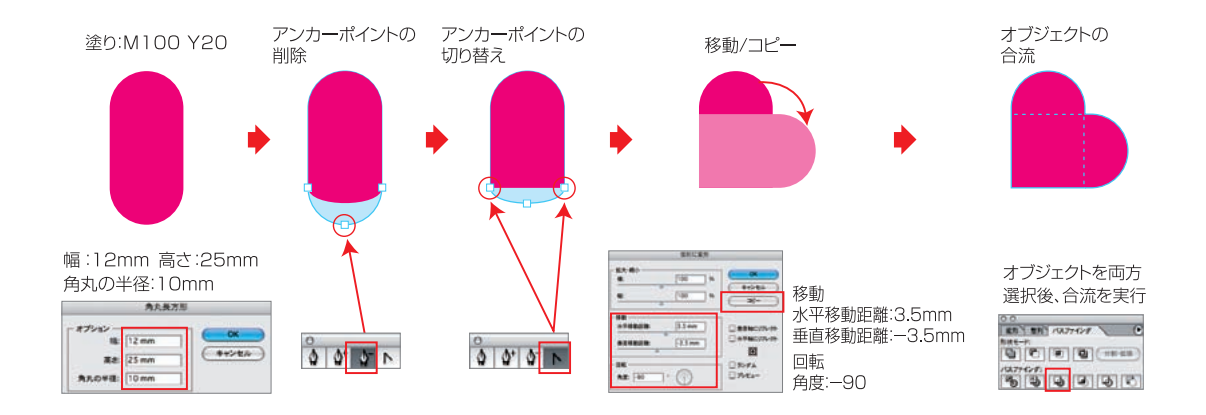

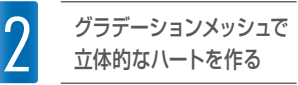

手順1で作成したハートを、回転ツールで垂直に回転します。そのままグラデーションメッシ ュツールで、ハートの左上あたりをクリックします。ここをハイライトポイントとし、後は外側 のパスをクリックしてメッシュを増やしていきます。

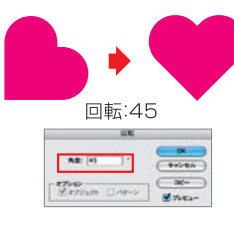

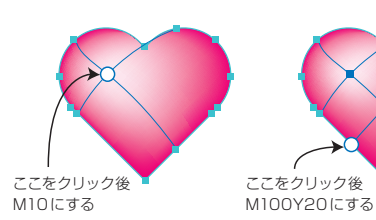

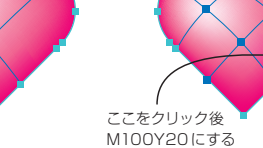

3 ガイドラインを<br>作成する 作成する

長方形ツールで、トリミングサイズの長方形を作り、画面(表示)→ガイド 作成を実行しま す。手順2で作成したハートをコピーした後、オブジェクト→変形▶拡大・縮小で、35%に縮 小します。

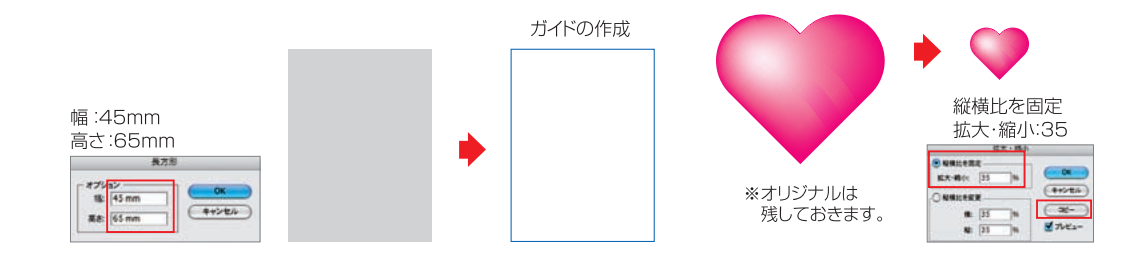

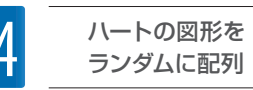

手順3で縮小したハートを、コピー /ペーストを使用して複製しながら、ランダムに配置して いきます。配置が済んだ後、すべてを選択し、フィルタ→スタイライズ ▶ドロップシャドウを 実行します。

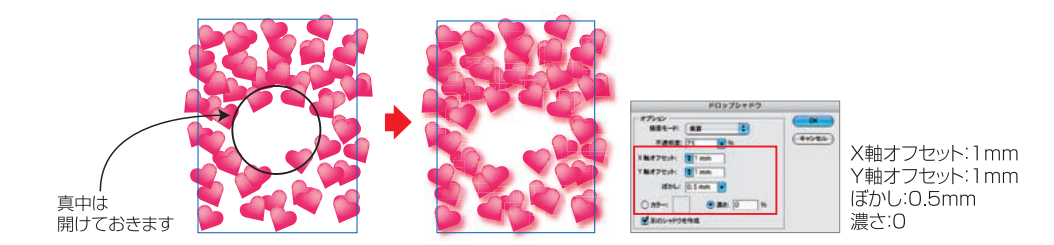